# Steps for Uploading a Video or Audio File to a Moodle Assignment

#### Overview

Southeast Community College uses a product called Kaltura that works with Moodle to embed video file links into course content. Your instructor may direct you to upload video to a standard

Assignment activity () instead of the Kaltura Media Assignment (). Below are the instructions. Although the steps below describe uploading video, the same process works for audio files.

### Part One--Add Video to Moodle's My Media

### Step 1

Open the course, find the Navigation block (usually on the right-hand side of the screen), and click triangle left of My home to reveal the My Media link. Click My Media.

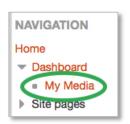

My Media opens. Below is a sample My Media screen with the Add New menu open.

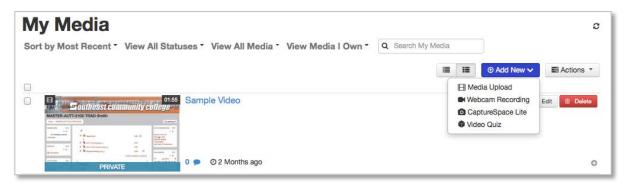

### Step 2

Click the blue Add New button and choose Media Upload.

### Step 3

On the screen that appears, click the blue Choose a file to upload button and navigate to the video file.

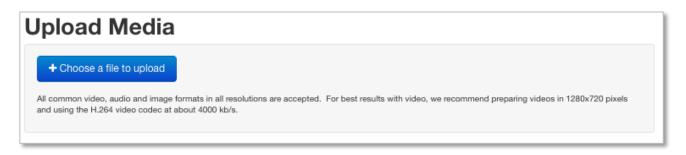

### Step 4

Upload the file.

### Step 5

On the screen that appears, add a Name for the video. The other fields on the form are optional. Do not change the default setting of Private. SCROLL DOWN and click the blue Save

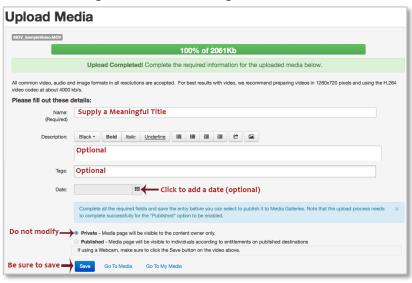

button.

### Step 6

After clicking the blue Save button, scroll back to the top of the screen, check to ensure that the changes have been saved.

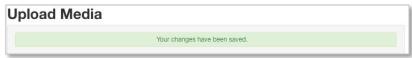

### Step 7

Return to the bottom of the screen and click Go To My Media to return to the My Media screen.

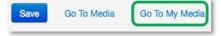

The video should be in the list of My Media items.

### Part Two--Inserting Video into a Moodle Assignment

### Step 1

Go into the Assignment that requires the video upload and choose Add submission.

### Step 2

An online text box should open that displays the HTML editor. To insert video, in the Online text

field click the Kaltura media icon

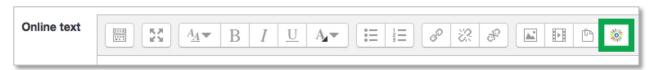

### Step 3

The My Media window opens. Find the media item to submit. Use the arrow to the right of the blue Select button to open the pulldown menu to choose the media item size to submit. (Typically, Medium is an appropriate setting.)

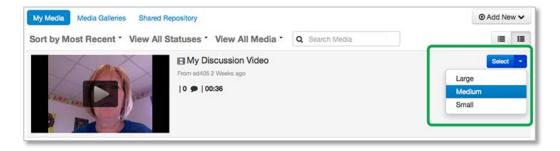

### Step 4

A new window will open that loads the image of the video. When the thumbnail appears, choose **Embed media** in the lower left.

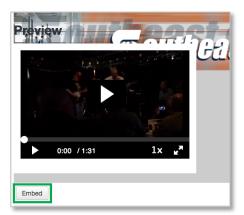

Note: The actual video will not show in the message box, but you should see orange text which is the embed code for the video. Below is an example.

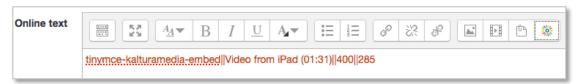

### Step 5

Scroll down and click **Save changes**. Your submission should display on the main assignment screen.

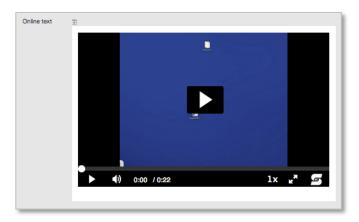